# **WIFI 1080P Sports Cam Q20 Instructions**

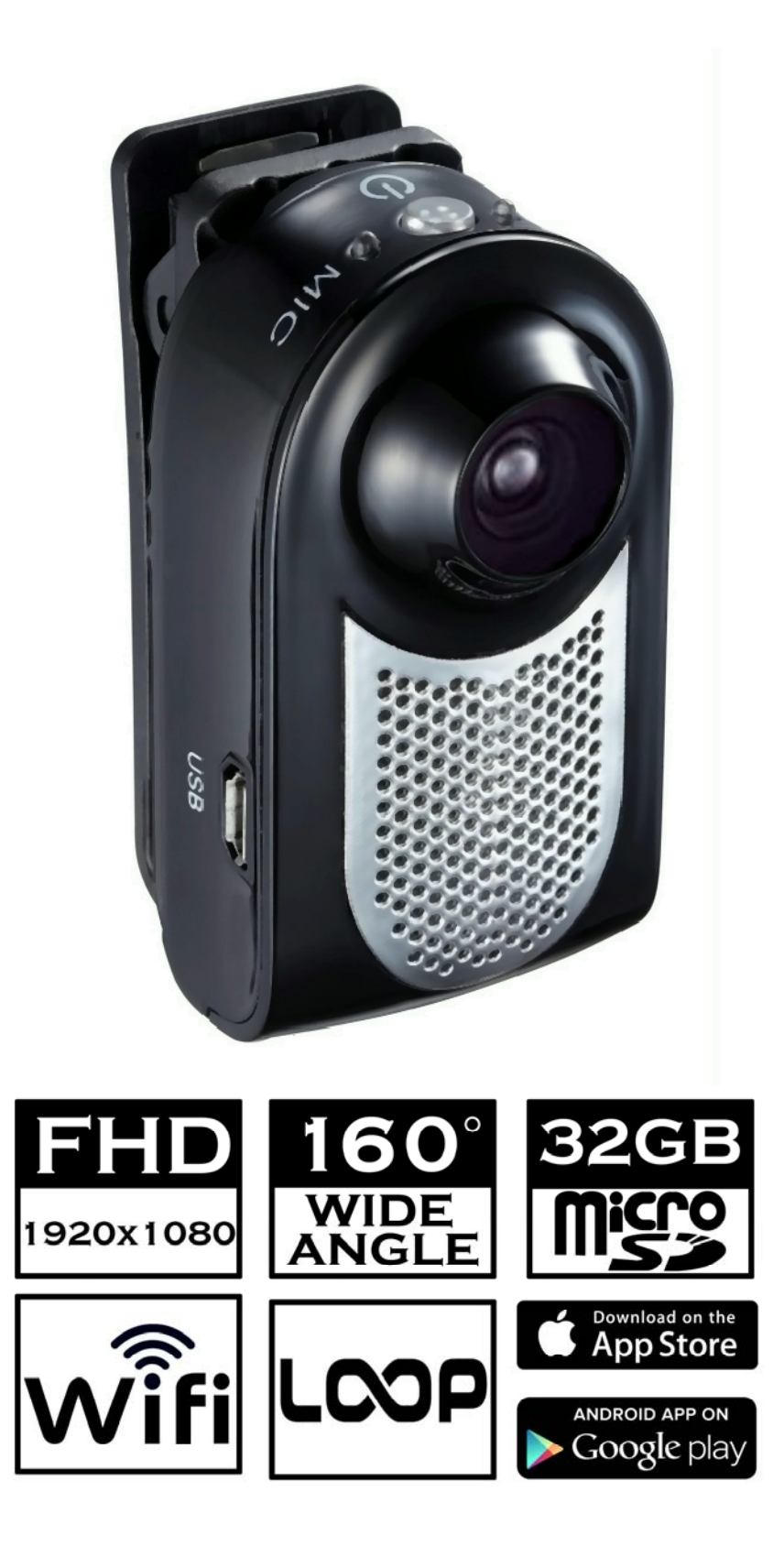

#### **Precautions**

**Please charge 3 hours after receiving the product.**

 **Do not remove the micro SD card during the shutdown process to avoid data damage.**

# **【About Micro SD Card】**

- **Please use a micro SD card of Class10/U1, 16GB or higher. This device supports up to 32GB Micro SD card.**
- **Recorded in Micro SD card as follows:**
- **(For reference only)**

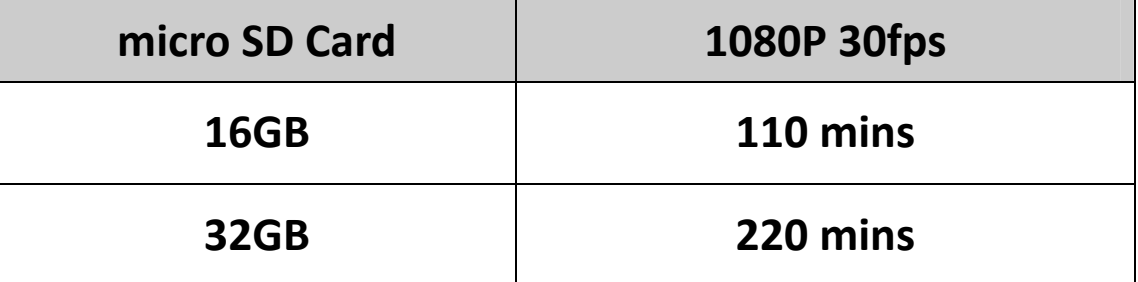

**(This video is related to the storage space of the**

**memory card, and battery unrelated.)**

#### **Start using**

- **【Turn on Manually】**
- **No charging device connected.**
- **Insert the micro SD card into the memory card slot.**

 **Press power button to turn on, and WIFI/Power button light up in blue.**

**Please insert the micro SD card before turn on**

**【Shut down】**

 **Press and hold WIFI/Power button for 5 seconds to turn off.**

 **Automatically shut down in 3 minutes in standby mode (settiming in app).**

 **Do not remove the micro SD card during the shutdown process to avoid data damage.**

## **【LED indicator】**

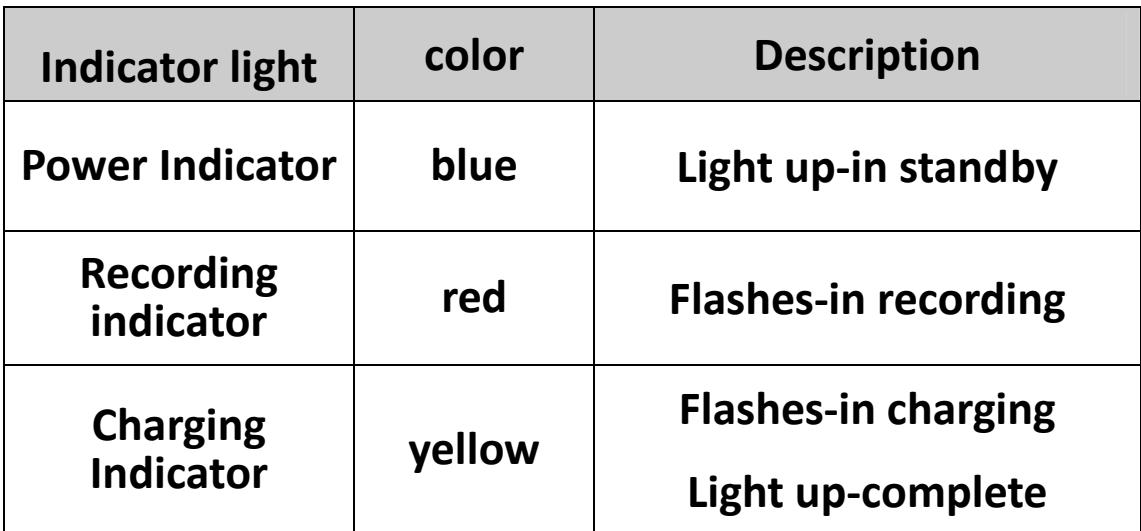

**【Button Description】**

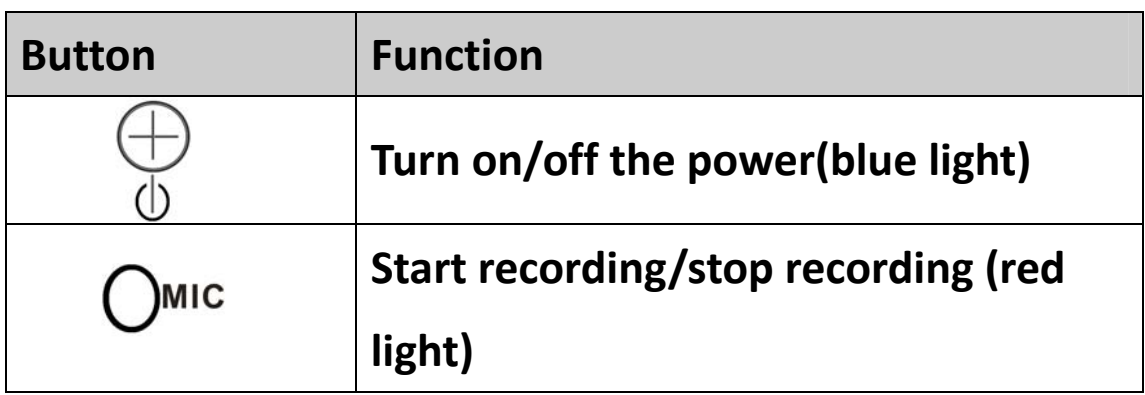

**Turn on the power:**

 **Press button(1 second) to turn on the power(blue light is on). Press and hold button for 3 seconds to shut down(The light is off).**

**Start Recording:**

**Power indicator light is on(blue),press button**

**to start recording video.**

 **(Blue light is on and red light flashes in recording video.)**

**Save video:**

 **When the red light is flashing, press button to save video files.**

> **(Return to standby after saving the video, and blue light is on.)**

## **Connect with mobile phone**

**【Download App】**

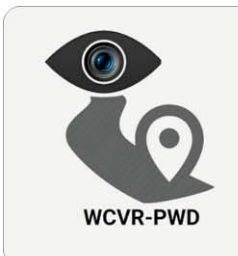

Searching and downloading "WCVR-PWD" from App Store or Google Play or Official website scan below QR code to get "WCVR-PWD" APP.

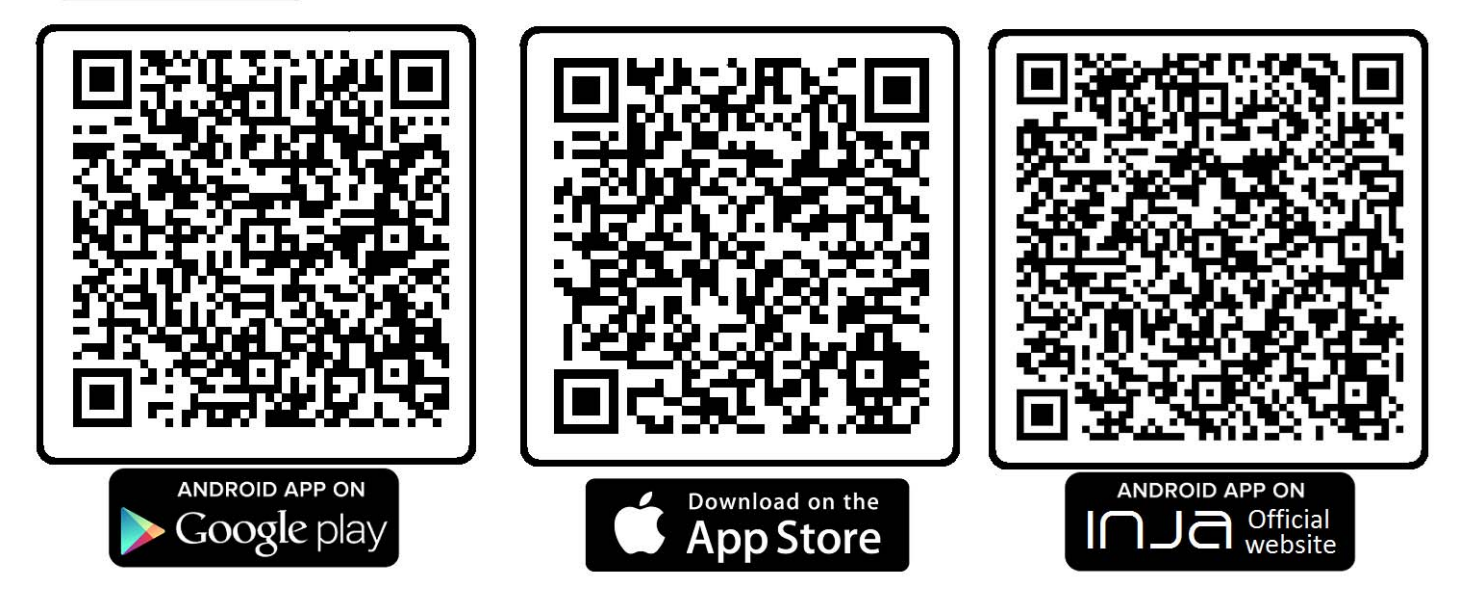

**【WIFI connection】and WCVR‐PWD app**

**Start mobile phone WIFI function and search**

**【WCVR\_XXXXXX】device to establish a connection and without password. Then start the [WCVR‐PWD] app to operate or setup Q20。**

#### **WCVR‐PWD Instructions**

**1. WCVR will be displayed below the screen after successful connection**.

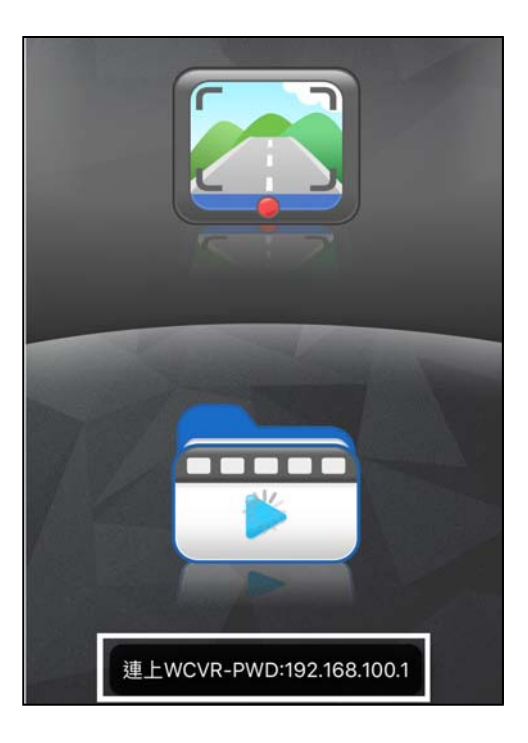

**1. Click on the icon to enter the video mode.**

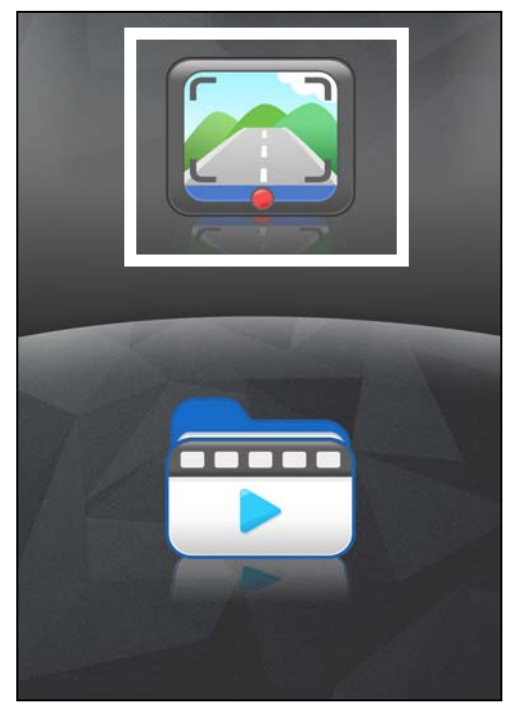

**2. Start recording after entering the video mode, the red dot below will flash.**

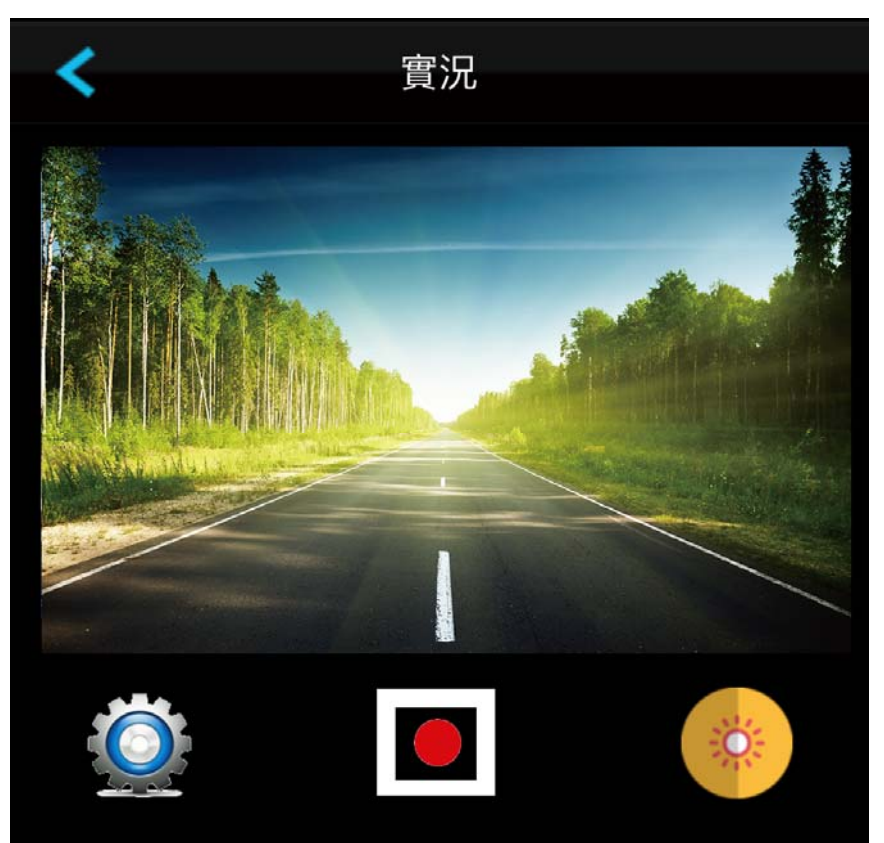

**3. Click on the icon to enter the setting mode.**

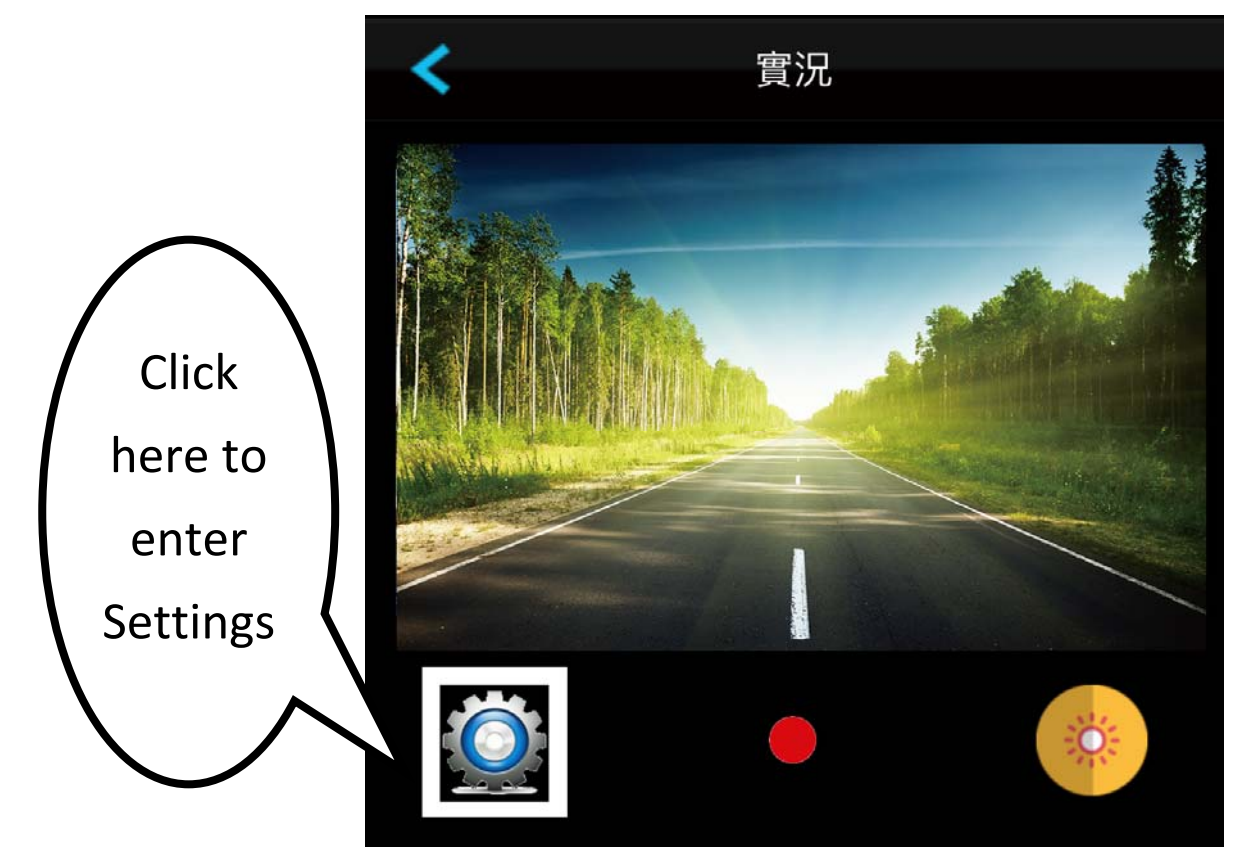

## **4. Settings mode:**

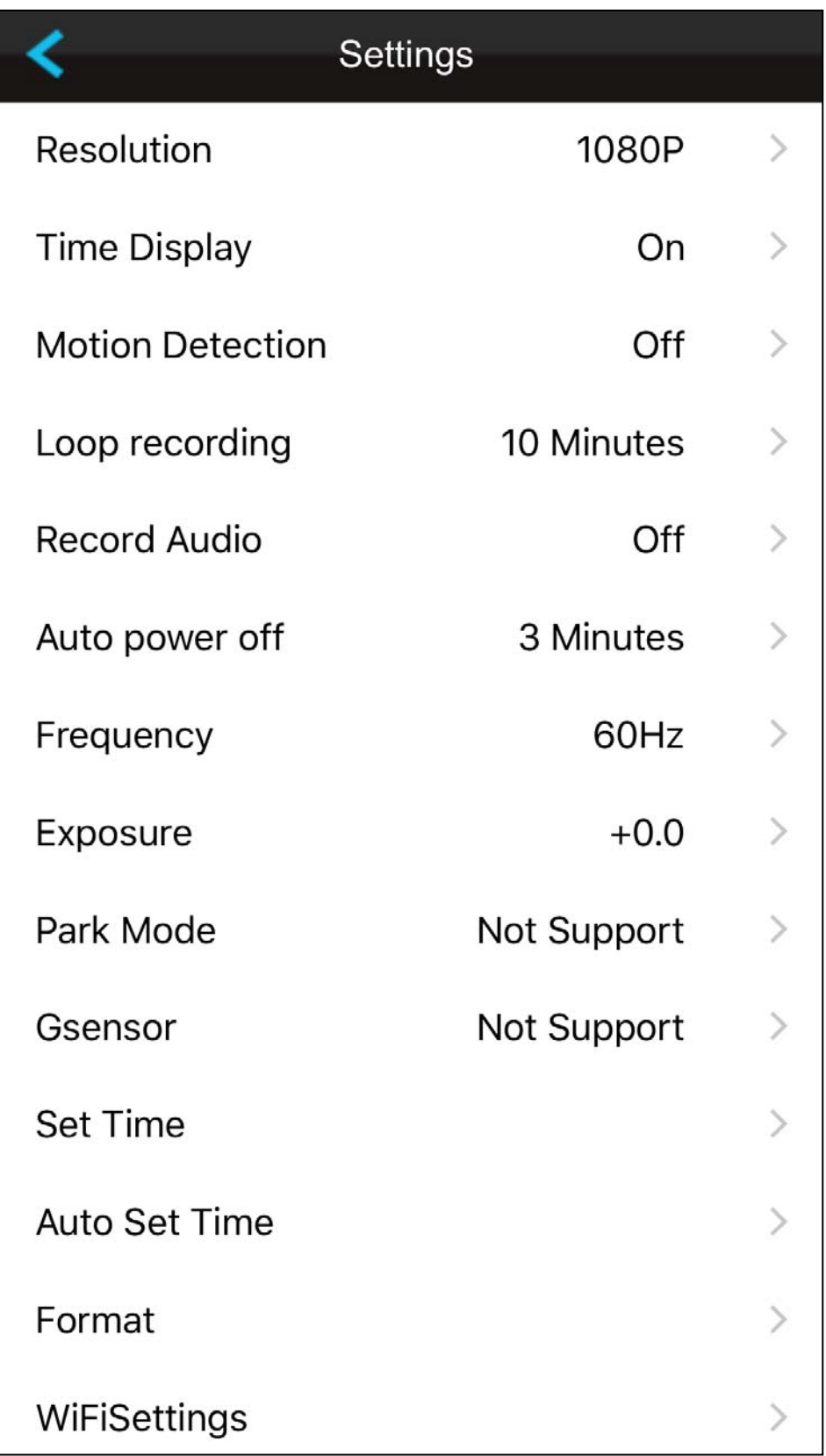

5. **In video recording, select the upper left button to manually save file and return to the main screen.**

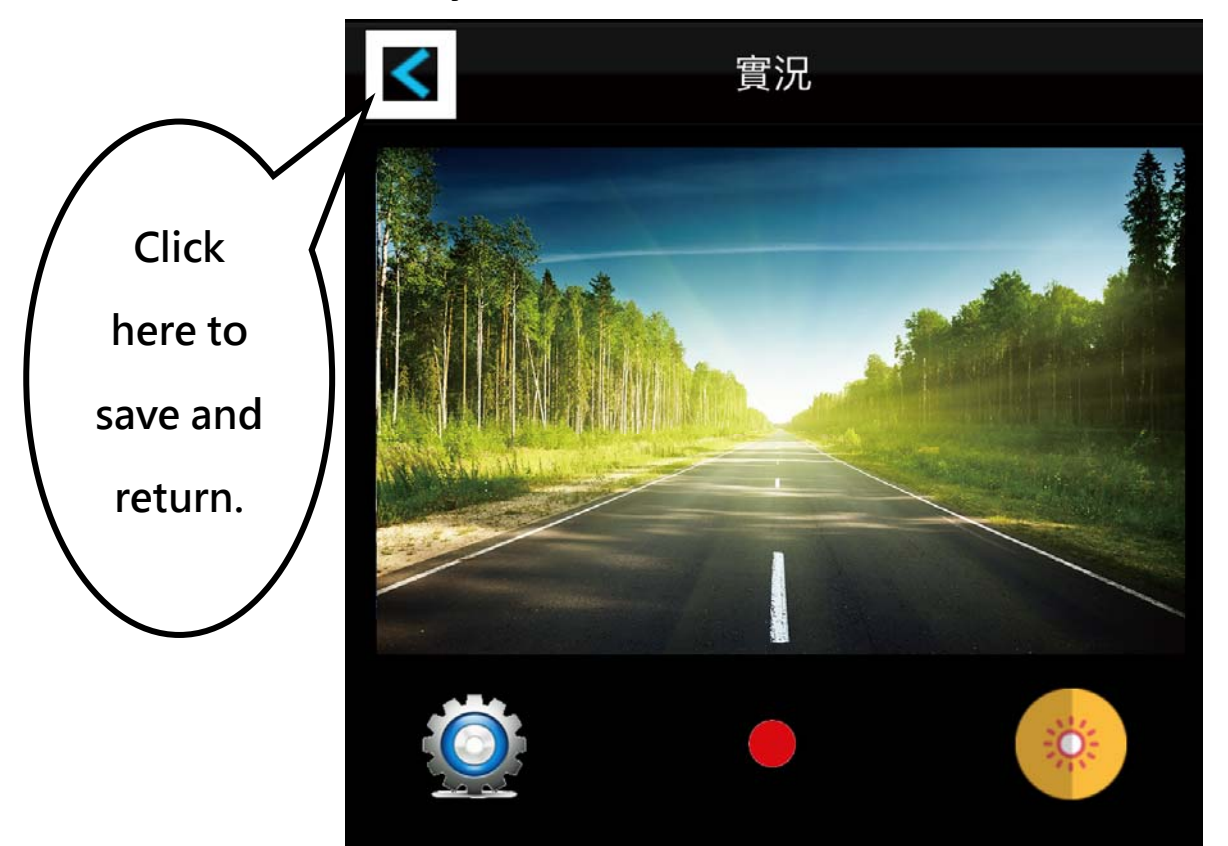

**6. Return to the main screen and click the button**

**below to enter the Preview mode.**

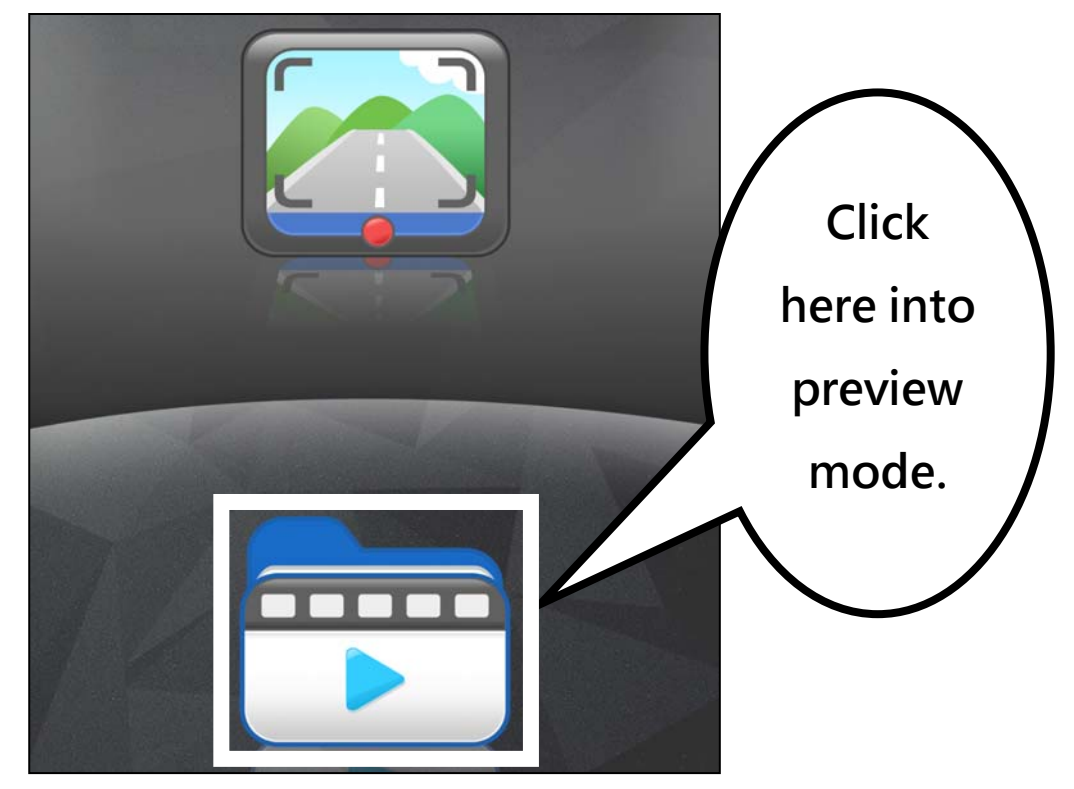

**7. In preview mode, click upper icon to read videos in memory card.**

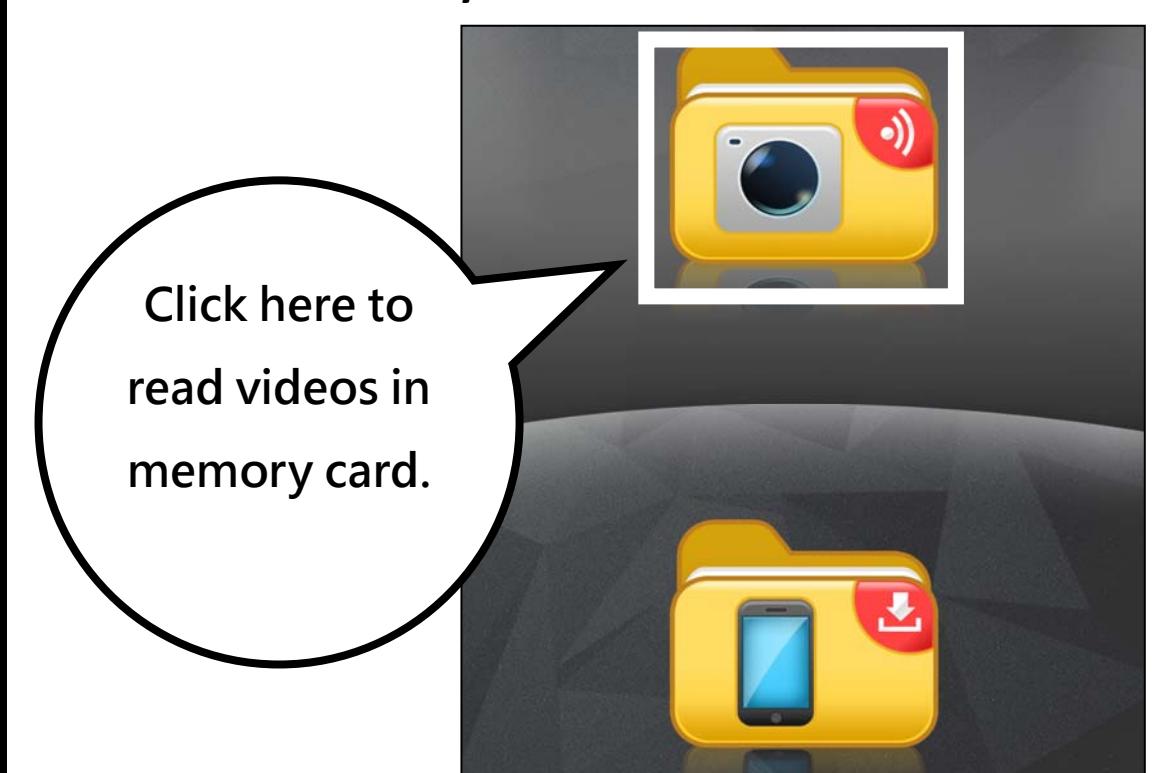

**8. Click on the file you want to download and click on the download icon above to download the file to your phone.** 

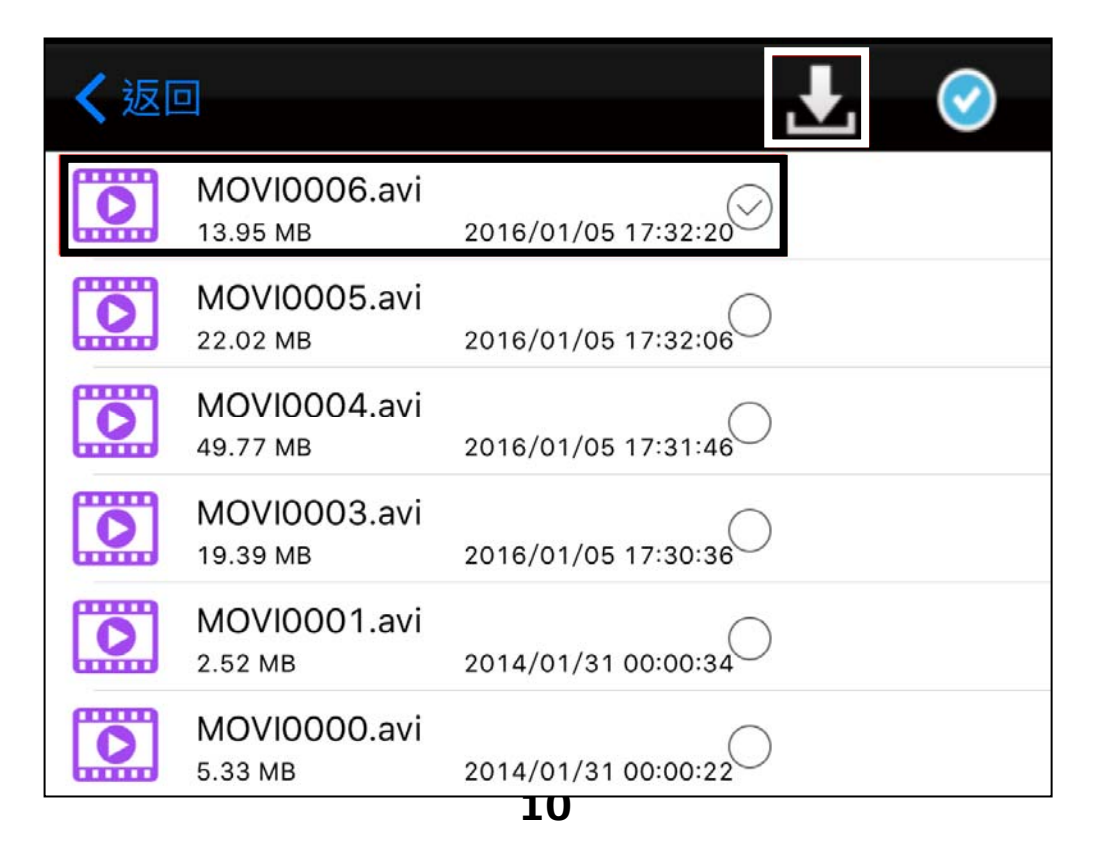

**9. Return to preview mode, click below icon to read videos that has been downloaded to the phone.** 

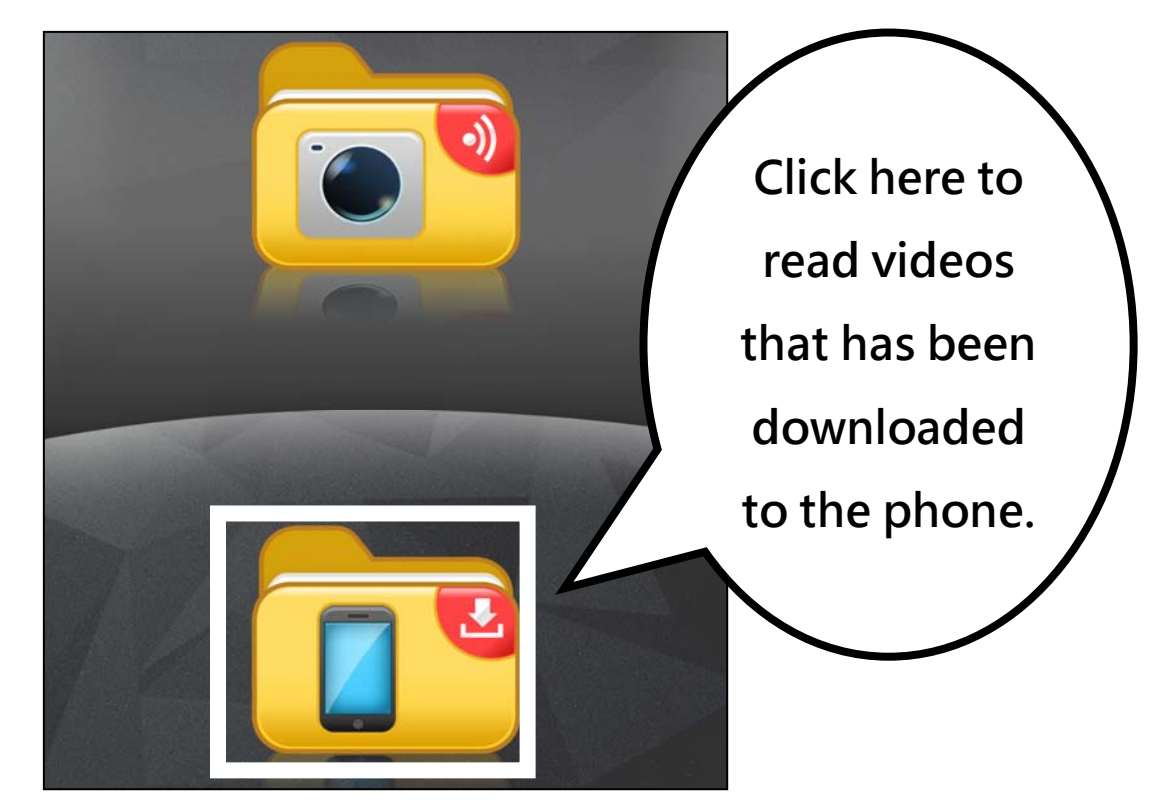

**Please remove the memory card while charging.** 

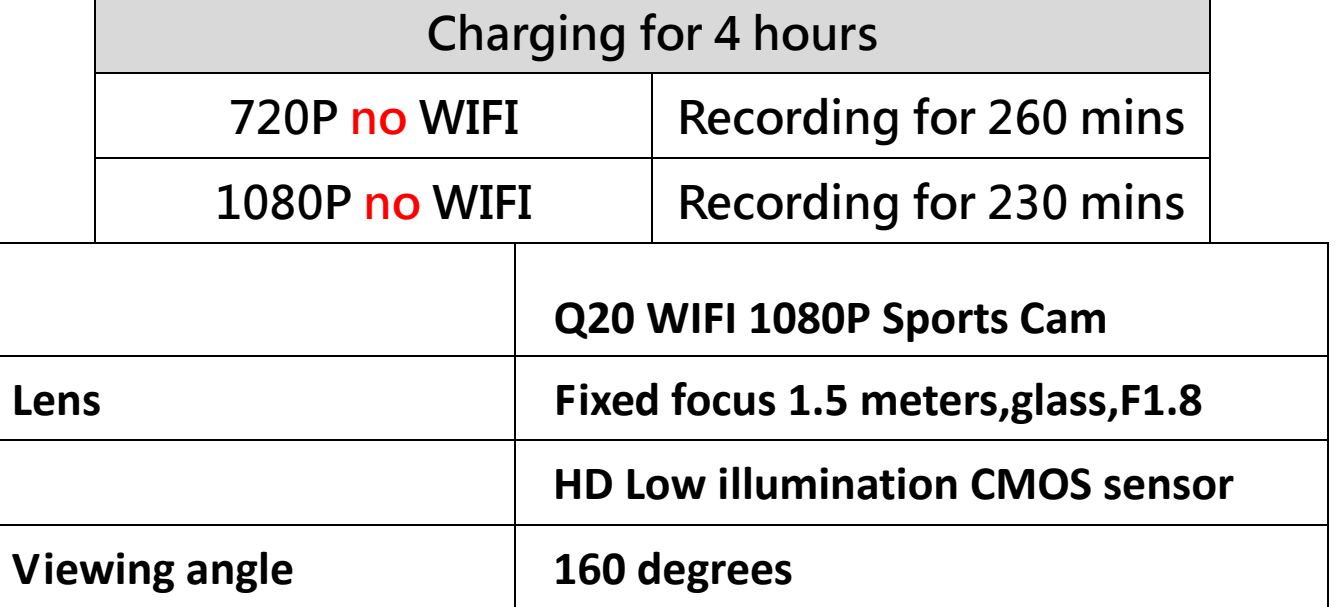

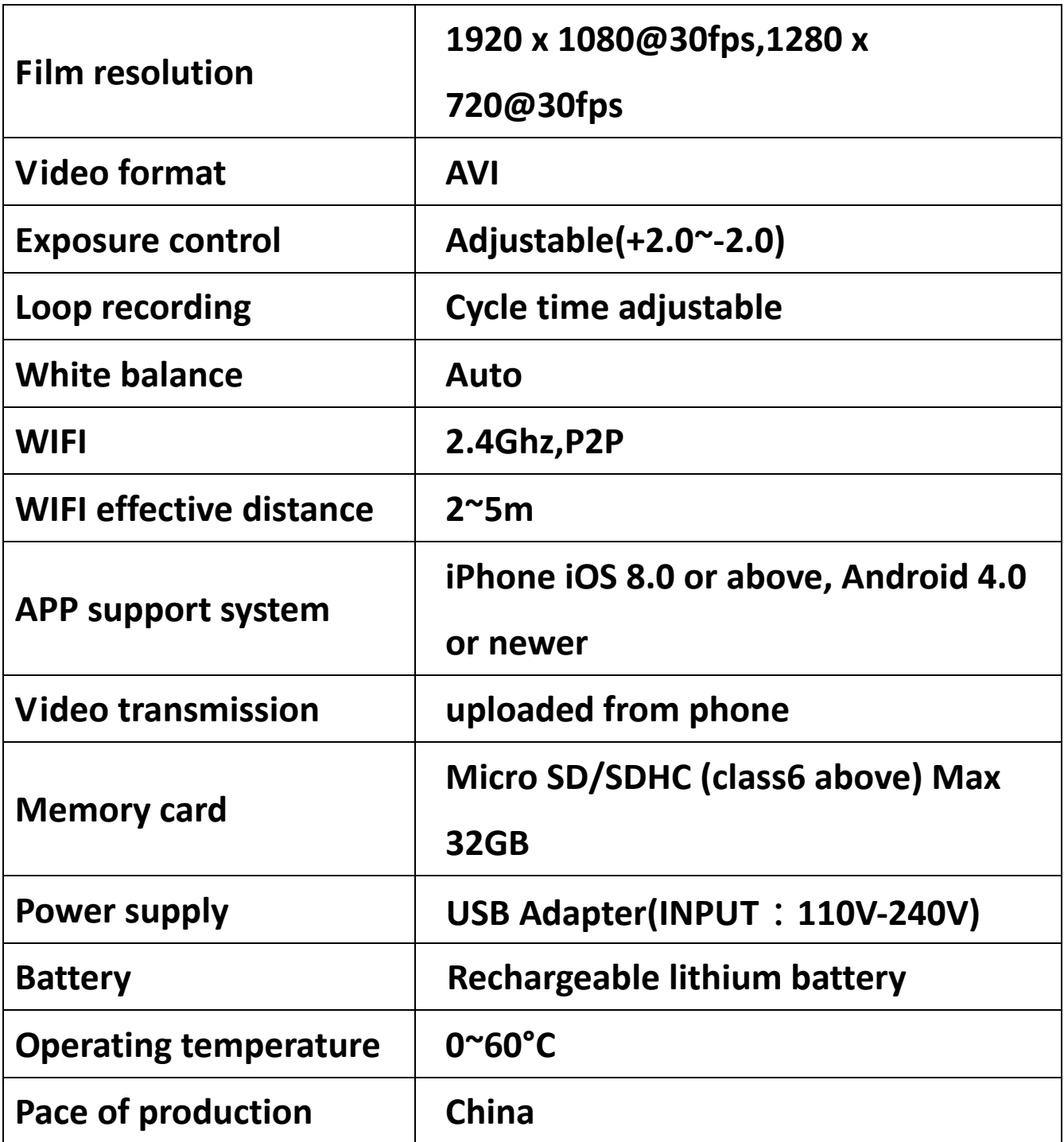

 **We only provides hardware warranty and maintenance for this machine, please back up your data before sending it for repair.**